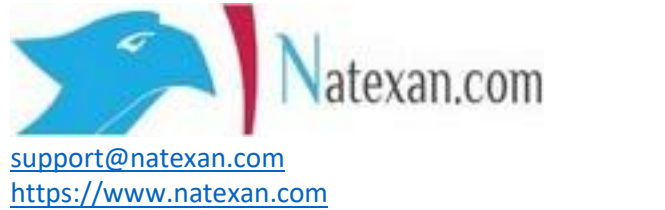

# Portima/Pulse Secure

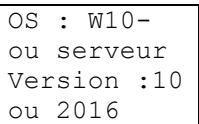

Client :ALL PORTIMA USERS

## **Pré requis**

- Disposer des droits administrateurs sur l'utilisateur
- Quitter Portima Connect dans les services
- Quitter Pulse Secure dans les services
- Disposer des login et mot de passe Portima
- Disposer du code PIN du certificat utilisateur

### **Procédure**

Aller dans le panneau de contrôle et désinstaller :

- Portigate
- L'ensemble des items Pulse Secure présents dans la liste des programmes installés

Redémarrer le serveur ou le PC

Effacer les répertoires :

- C:\Program Files (x86)\PulseSecure
- C:\Program Files (x86)\Portigate
- C:\ProgramData\Pulsesecure

#### Lancer IE

Aller sur [http://install.portigate.be](http://install.portigate.be/)

- Cliquer sur ENREGISTRER
- Cliquer sur OUVRIR LE DOSSIER
- Cliquer droit sur l'exécutable et faire « Exécuter en tant qu'administrateur »

#### **IMPORTANT**

Si l'installation ouvre la page web d'initialisation du VPN avec un autre navigateur que IE : vous serez bloqué.

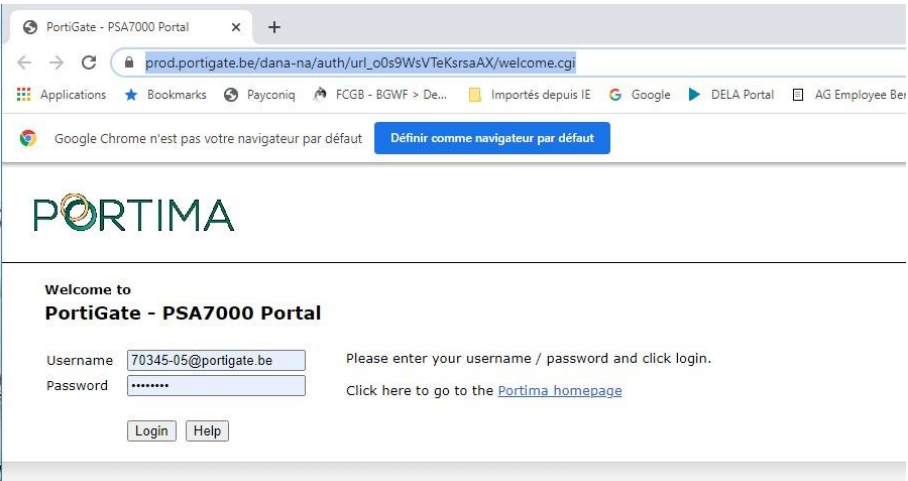

- Copier le lien dans la barre d'adresses (exemple ici : avec Chrome)
- Ouvrez IE
- Coller le lien dans la barre d'adresses de IE
- Appuyez sur ENTER, le téléchargement de Pulse Secure et son installation devraient se poursuivre

Se loguer sur Portigate avec les informations utilisateurs Portima

• [xxxxx-xx@portigate.be](mailto:xxxxx-xx@portigate.be) et le mot de passe

Le Portima Laucher se télécharge et lance l'installation.

Un message d'erreur peut apparaître : cliquez sur **IGNORER**

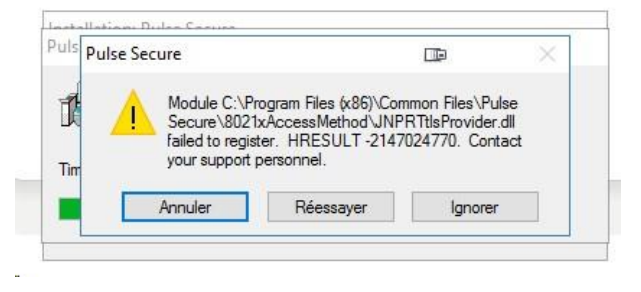

La demande de code PIN pour le certificat s'affiche : ANNULER Redémarrer le serveur ou le PC

- Se connecter avec Portigate
- La fenêtre du certificat utilisateur s'afffiche : introduire code PIN

Dans le panneau de configuration -> liste des programmes installés, on retrouve tous les items Pulse Secure et Portigate en version 4.0